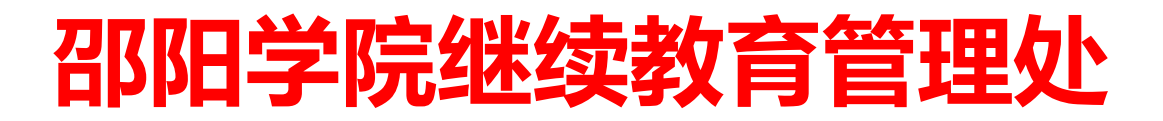

邵院继教〔2023〕21 号

# 关于邵阳学院 2023 级成人高等教育学生 开展网络学习的通知

各校外教学点、校本部学生:

根据教学工作计划,现将 2023 级成教学生网络课程学习与网上考 试安排通知如下,请遵照执行。

一、学习时间

2023 年 11 月 17 日至 2024 年 2 月 15 日

二、学习内容

教学计划规定的第一、二学期所开设的课程

## 三、学习资源与平台

1. APP 端(手机/pad): 应用商店安装"青书学堂"APP

2.电脑端:进入网站 www.qingshuxuetang.com/syxy

#### 四、网上考试时间和考试课程

1.考试时间:2023 年 12 月 30 日 8:00 至 2024 年 2 月 15 日 23:00 2.考试课程:第一、二学期所开设的课程。

3.参考条件:平时成绩须达到 80 分及以上。

#### 五、注意事项

1.请各校外教学点务必第一时间将本通知如实传达到本站点 2023 级成教学生,督促学生按要求参加学习、考试。如因通知不到位,或不 按要求学习导致不能按时毕业的,责任自负。

2.各校外教学点应及时回复、处理学生学习和考试过程中遇到的问 题,并反馈给网络学习平台(徐老师 QQ:916304366;平台客服 QQ: 800002686;客服热线 400877170)及我院张老师(办公室电话: 0739-5433362,QQ:22583125)。

3.学生凭学习账号和密码参加网络平台的学习和考试(学习前请认 真阅读平台学习指南)。

4.请各校外教学点指派专人通过电话、微信或 QQ 等多种方式通知 每位学生按时上网学习和考试,教学管理人员需认真阅读平台学习指 南,加强对 2023 级学生的教学管理。

5.根据《邵阳学院授予高等学历继续教育本科毕业生学士学位实施 办法(修订)》(邵院政字〔2022〕68 号)的相关规定,以下情况不 授予学士学位: (1) 成人高等教育的本科学生全学程所有课程平均成 绩(含公共课、专业基础课和专业必修课)70分(不含 70 分)以下; (2)成人高等教育的本科学生学程课程补考门数超过 6 门(不含 6 门)。

附件:平台学习指南

邵阳学院继续教育管理处 2023 年 11 月 17 日

## **2023** 级学员登录指南

邵阳学院高等学历继续教育 2023 级新生, 在线学习使用"青书学堂" 平台,以下为学习平台的登录、学习指南,请认真阅读。

### 一、新生必读

1.1、账号与登录密码

账号为 syxy 加学号; 初始密码: syxy 加学号后四位(注意大小写)

如您的学号是 2301000001

账号是 syxy2301000001

#### 密码是 syxy0001

请使用账号和密码登录,不要自己注册!

1.2、登录方式

APP 端(手机/pad): 应用商店安装"青书学堂"APP WEB 端: 建议使用谷歌浏览器, 进入网站

www.qingshuxuetang.com/syxy

详细的登录指南参照下文第 2 部分

1.3、问题咨询

平台使用问题客服,客服联系方式包括: WEB 端: 页面右边【在线咨询】-【转人工客服】 青书学堂 APP 端:【我的】-【帮助与反馈】-【转人工】 客服 QQ:800002686 客服电话:4008-771-770

### 二、登录指南

## 2.1、APP 端(手机/pad)登录

下载"<mark>青书学堂</mark>"APP, 点击【登 录】,输入账号和密码。初次登录需要 绑定手机号,设置强度密码,按照提示 操作,图形验证码为计算题的结果。

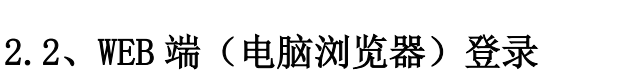

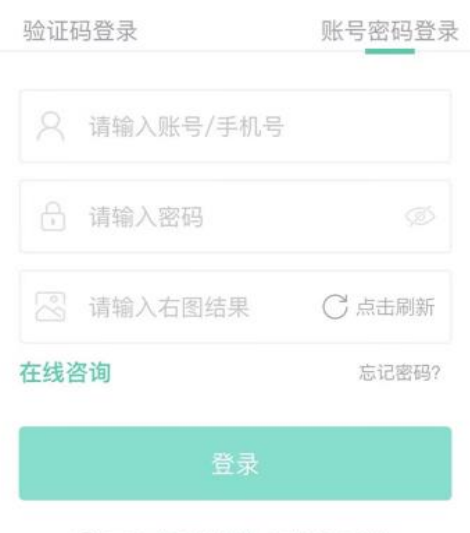

○同意《用户协议》和《隐私政策》

网页打开如下网址 www.qingshuxuetang.com/syxy,然后点击右上 角"登录",选择"账号密码登录",输入账号和密码,登录后点击所在院 校进入"首页"界面。如下图:

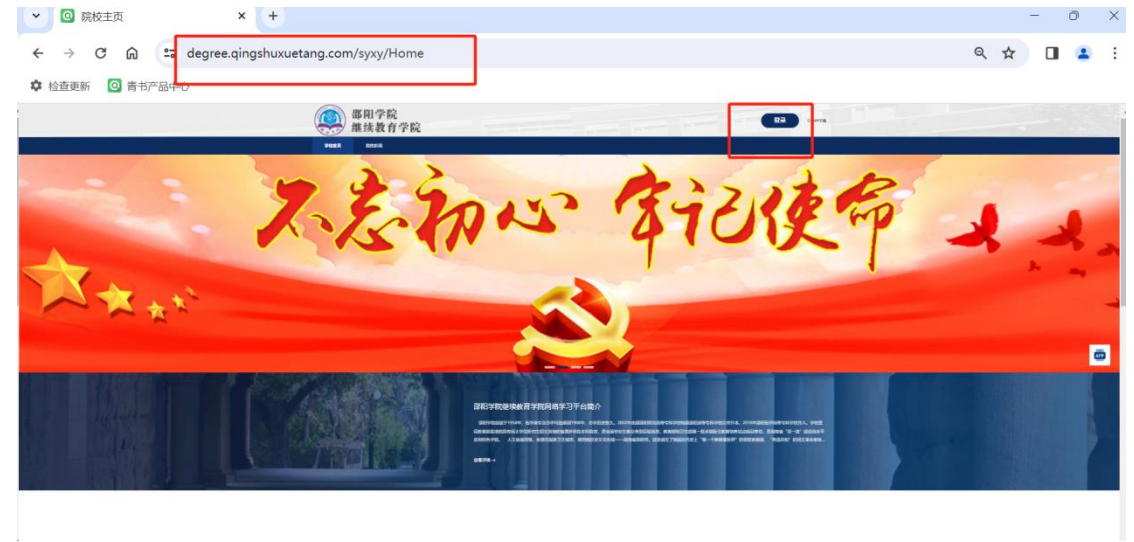

## 完成手机号绑定,设置高强度密码

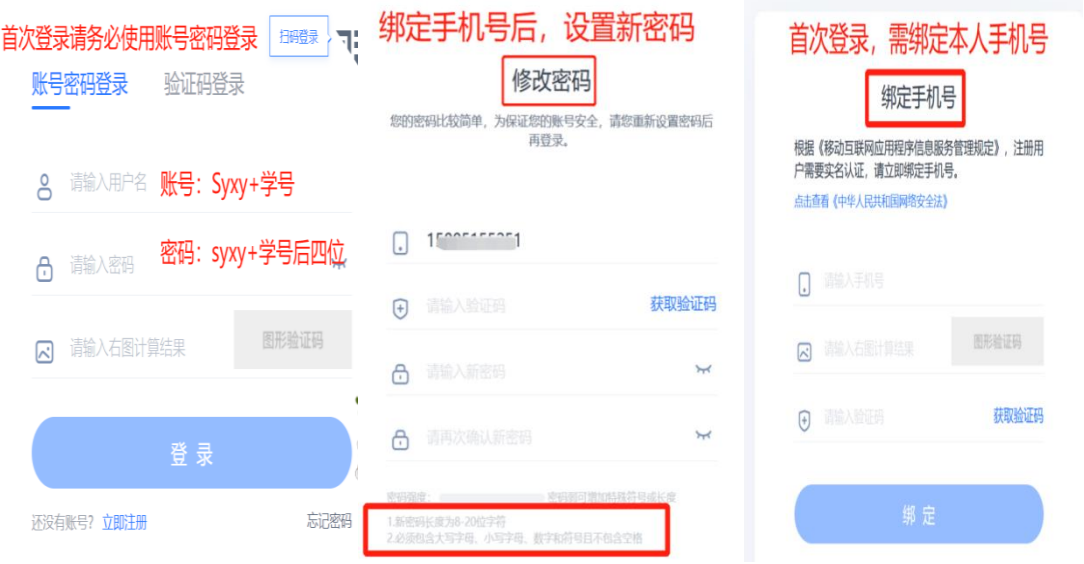

(注意:如果输入账号密码登录后看不成教院校几个字。需点击右上角 个人姓名,再点击所在学校 logo 进入。如下图:)

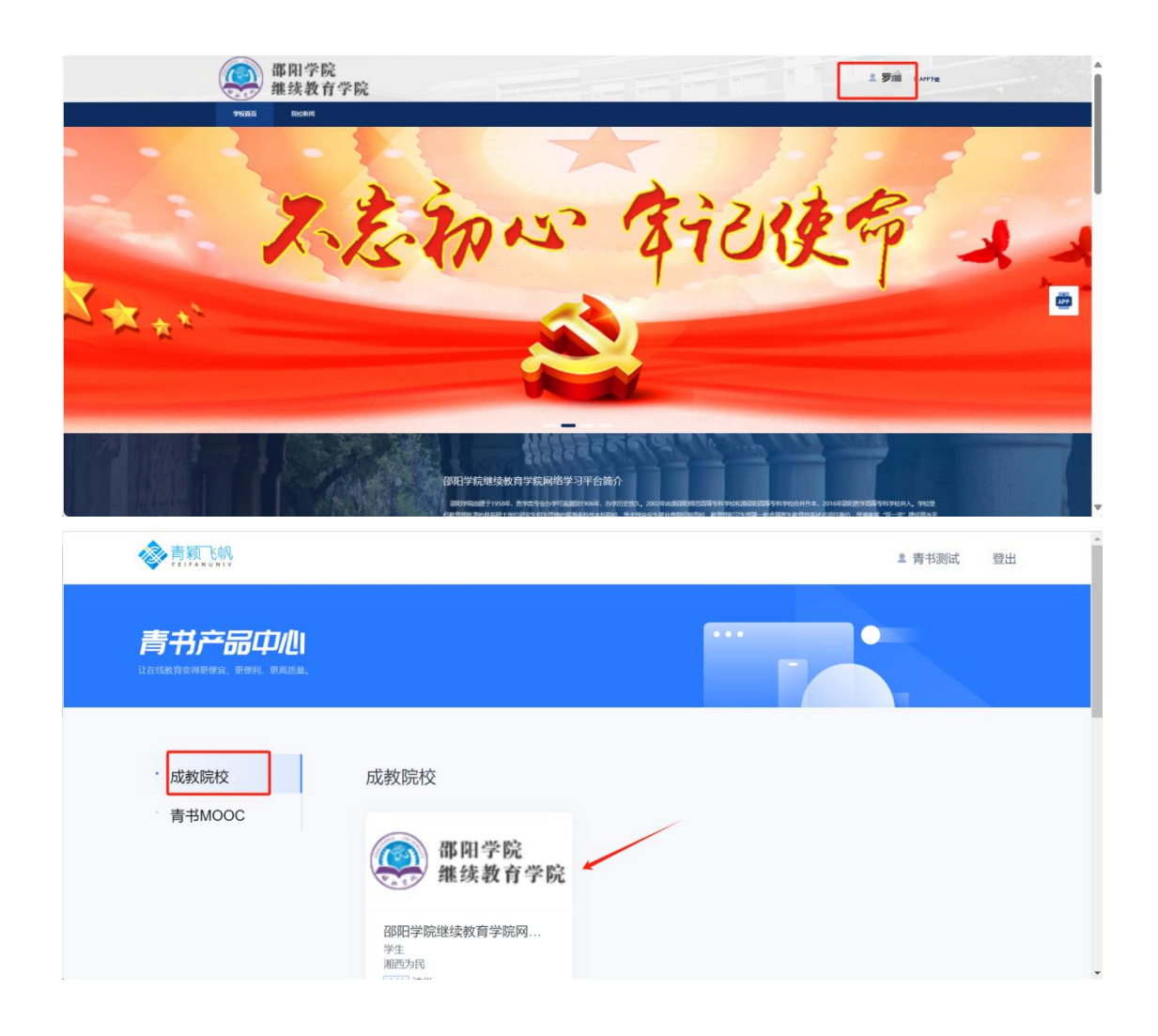

## 三、学习指南

## 3.1、学习规则

3.1.1、线上学习课程

①课程总成绩=平时成绩\*40%<mark>(含线下面授课程考试成绩)</mark>+期末成绩 \*60%

②平时成绩需要在"青书学堂"上通过登录课程、学习课件、完成平时 作业获取,具体分值如下:

平时成绩 100 分=登录课程 10 分+学习课件 60 分+作业 30 分

期末成绩 100 分: 需要关注学校教务通知, 按时在"青书学堂"上参加 在线期末考试,考试前,会发布线上考试说明;

## 3.2、APP 端学习(手机/pad)

3.2.1、进入课程学习页面

登录进去之后,学习页面显示的是当前学期需要学习的课程,点击课程 封面,进入具体课程。

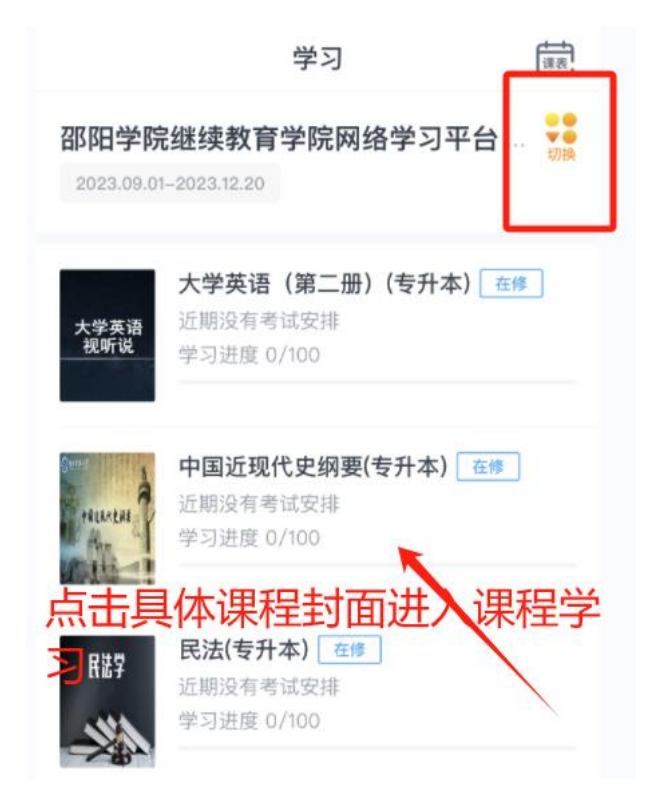

3.2.2、查看得分规则及课程成绩

进入课程后,页面最上方显示该门课当前成绩情况,以图示为例:该门 课总成绩\*分(总成绩\*分=平时成绩\*分\*40%+期末成绩\*分\*60%)

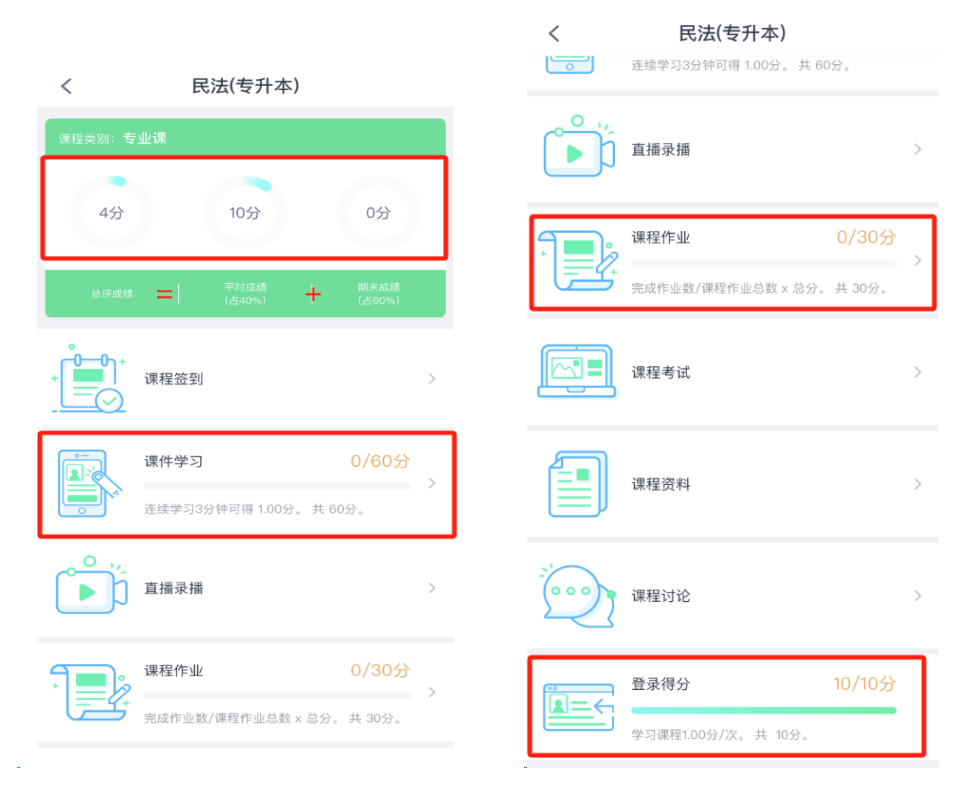

3.2.3、获取登录分数

进入课程页面一次,即获得 1 分;

3.2.4、获取课件学习分数

点击【课件学习】进入课件学习页面,点击课件/PPT 按要求进行学习均 可得分;以图示为例,"0/60 分",其中"0"表示该门课当前已经获取的 分数,"60"指该门课的课件学习总分值;

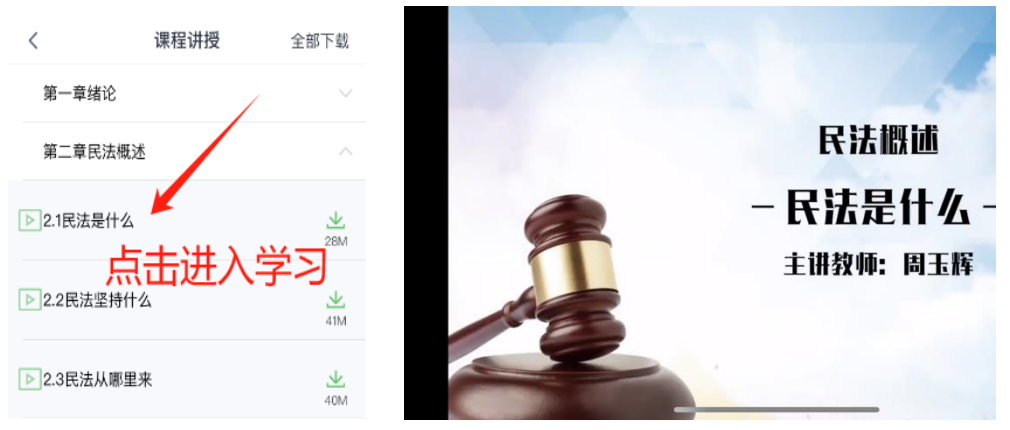

点击【课程作业】,进入作业页面;如果点开后暂无内容,请耐心等待 老师发布作业;以图示为例,"0/30 分",其中"0"表示该门课当前已经 获取的分数, "30"指该门课的作业总分值;

学校至少会发布 1 次作业,完成 1 次可得 30 分;

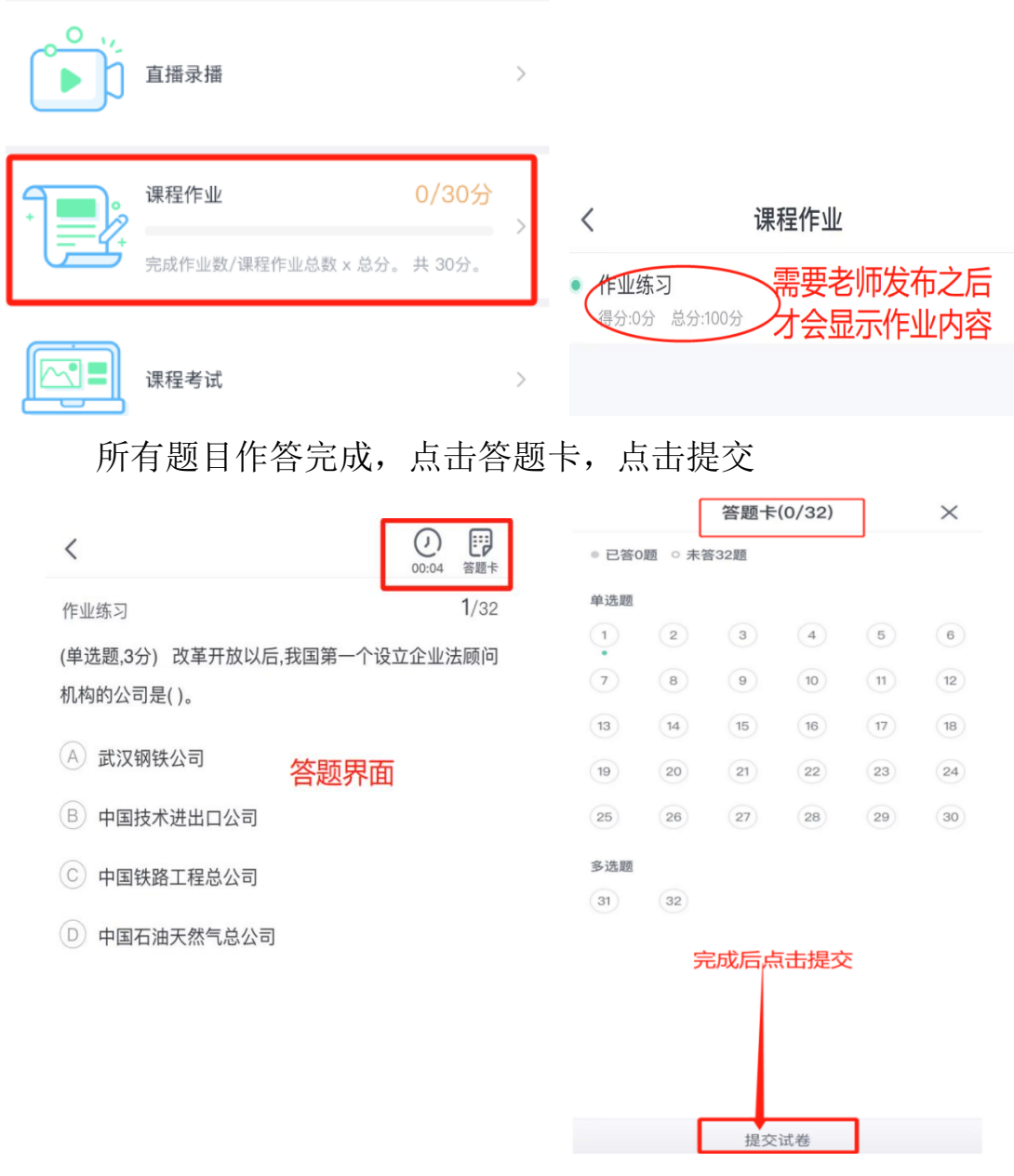

# 3.3、WEB 端学习(电脑浏览器)

 $\mathbb{Z}$ 

3.3.1、进入课程学习页面

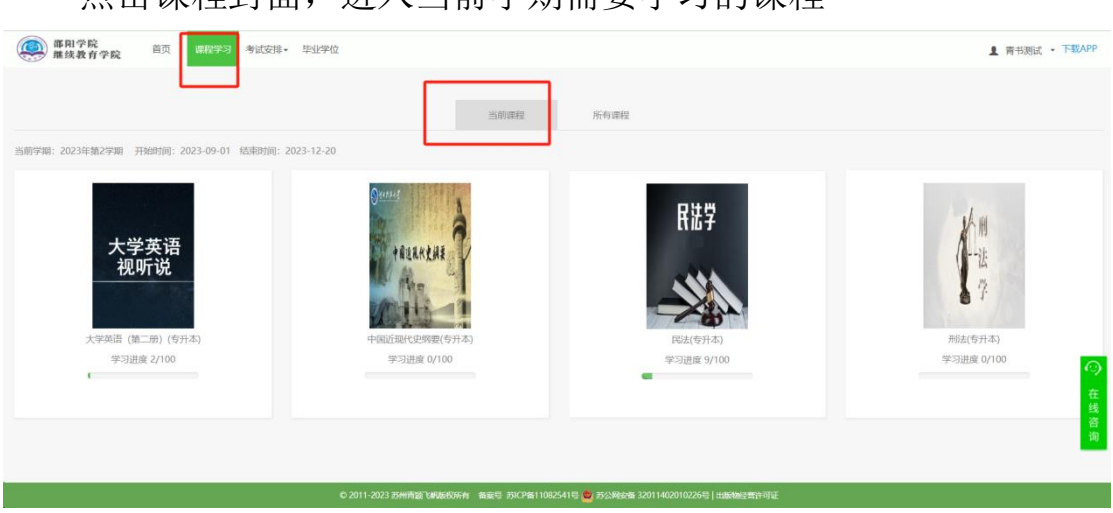

# 点击课程封面,进入当前学期需要学习的课程

3.3.2、查看得分规则

页面上方显示了该门课程的得分规则

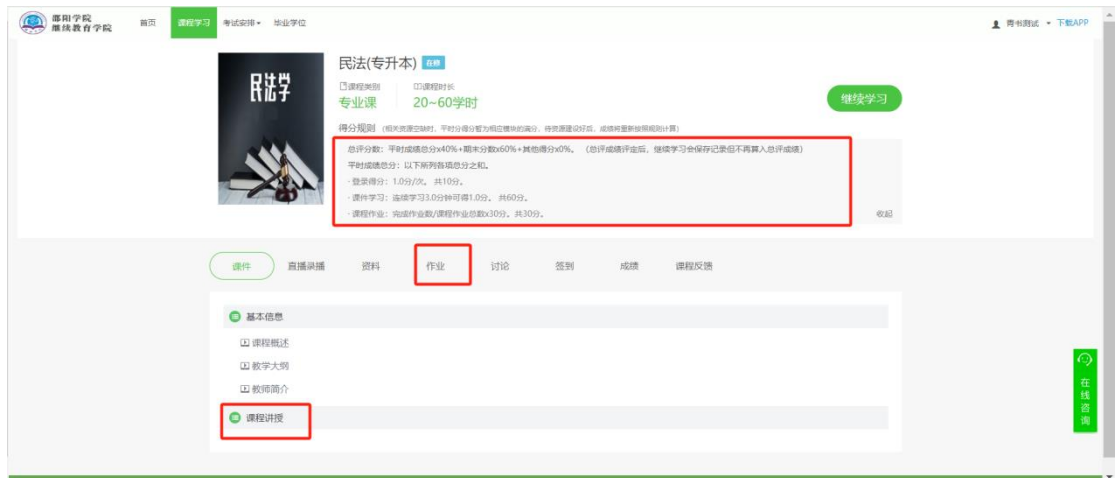

3.3.3、查看此门课程的成绩

进入课程,点击成绩,在下方查看

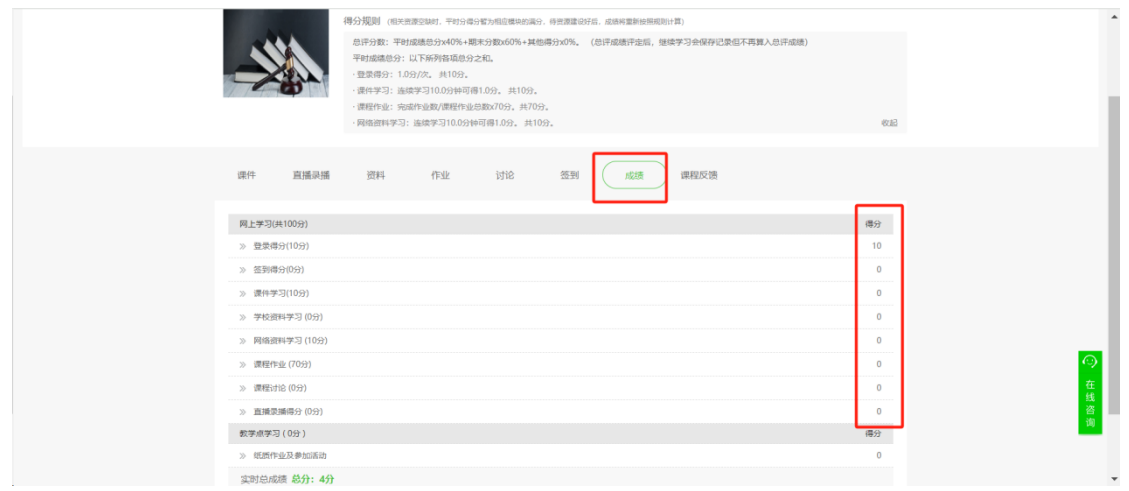

3.3.4、获取登录分数进入课程页面一次,即获得 1 分;

3.3.5、获取课件学习分数

点击【课程讲授】进行学习,获取"课件学习"的平时分;

学习课件注意事项:①视频学习不超过一分钟学习记录不上传,且不得 分;②多开浏览器窗口以最后的一个为准,其他无效,请勿开多个浏览器学 习;

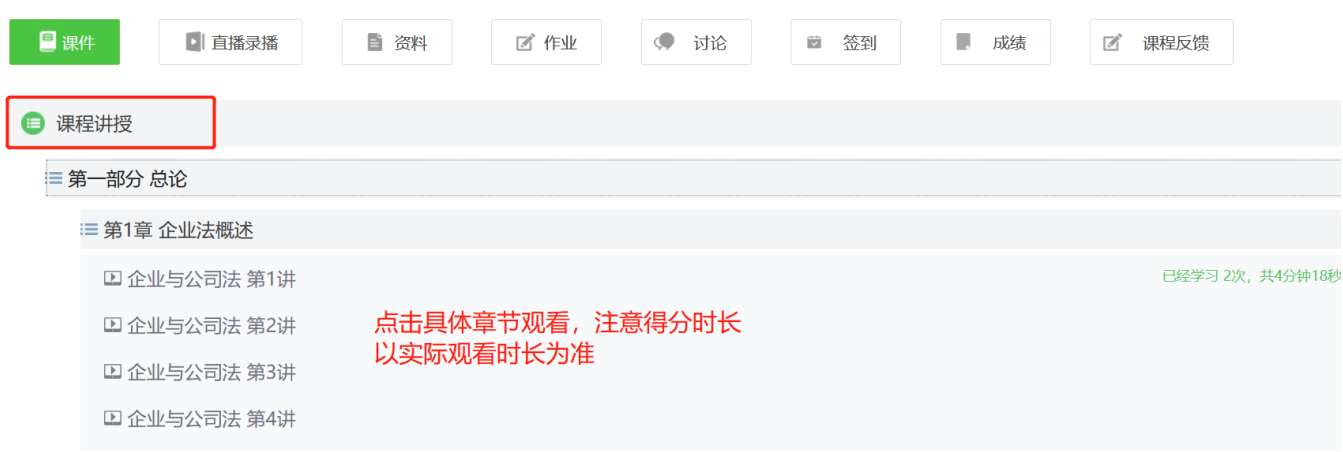

3.3.6、获取作业分数

点击【作业】-【开始测试】,可以做作业;如果点开后暂无内容,请 耐心等待老师发布作业

# 4、期末考试

点击考试安排,点击学期,就可以看到考试,非考试时间请等待通知。课程学习<mark>【考试安排】</mark>毕业学位 入学审查

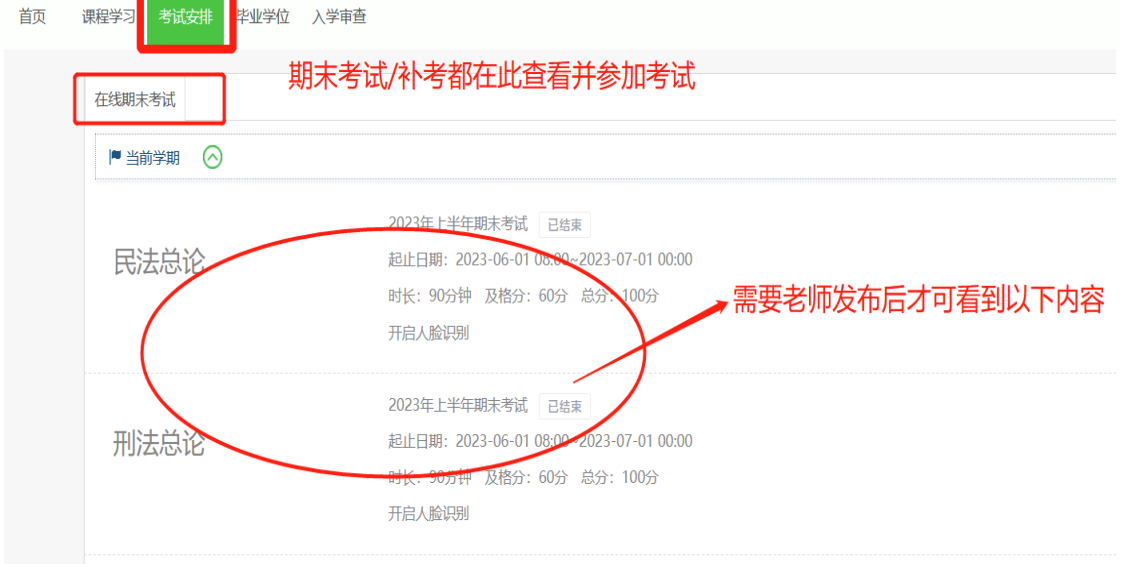